# **Department of Higher Education ಉನ್ನ ತ ಶಿಕ್ಷಣ ಇಲಾಖೆ Application for Duplicate copies of documents ದಾಖಲೆಗಳ ನ್ಕಲಿ ಪ್ರ ತಿಗಳಿಗಾಗಿ ಅರ್ಜಿ**

### **Step 1**: Go to **sevasindhu.karnataka.gov.in** website and click on **Departments & Services**

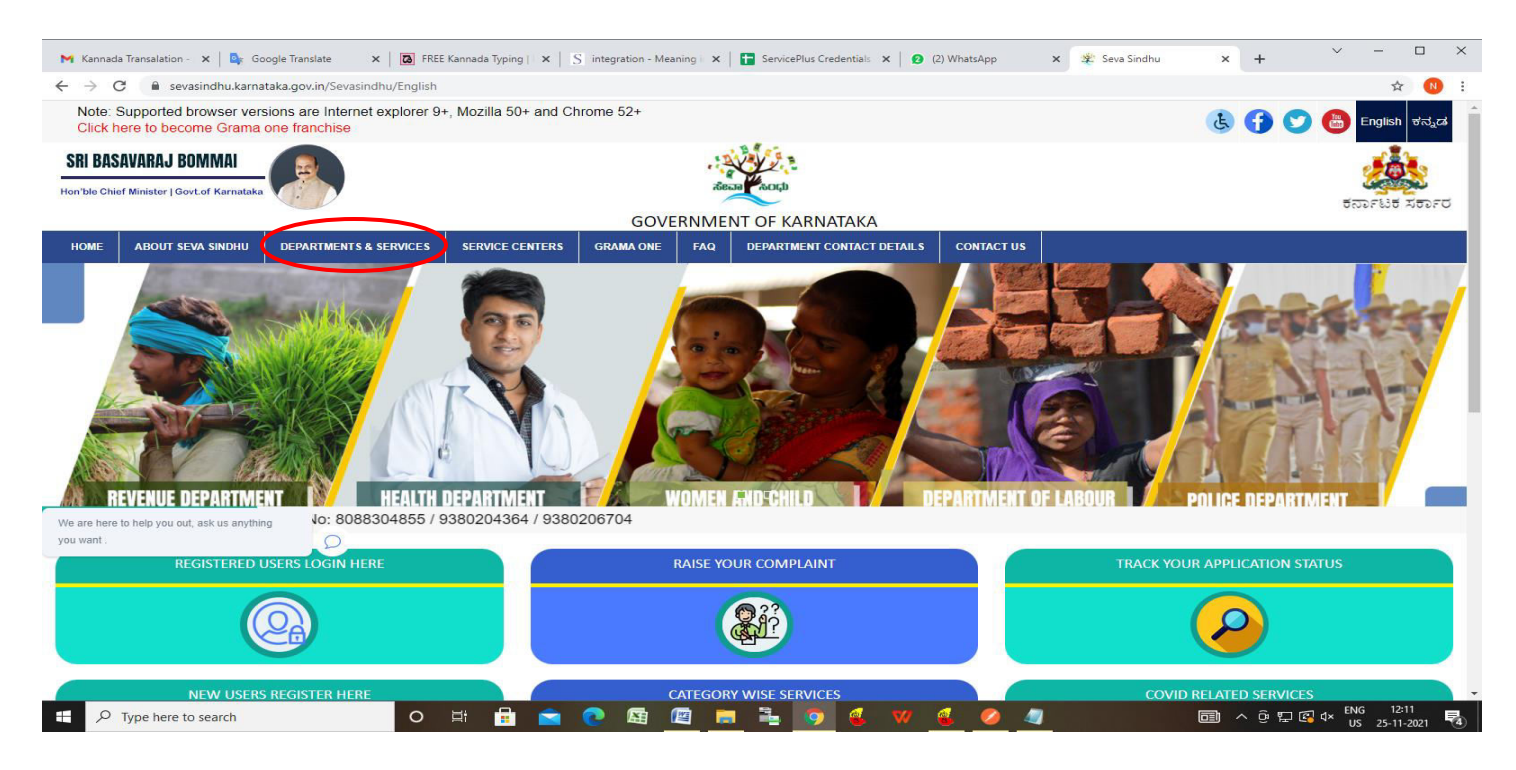

**Step 2**: Click on **Department of Higher Education** and select **Application for Duplicate copies of Documents**. Alternatively, you can search for **Application for Duplicate copies of Documents** in the **search option.** 

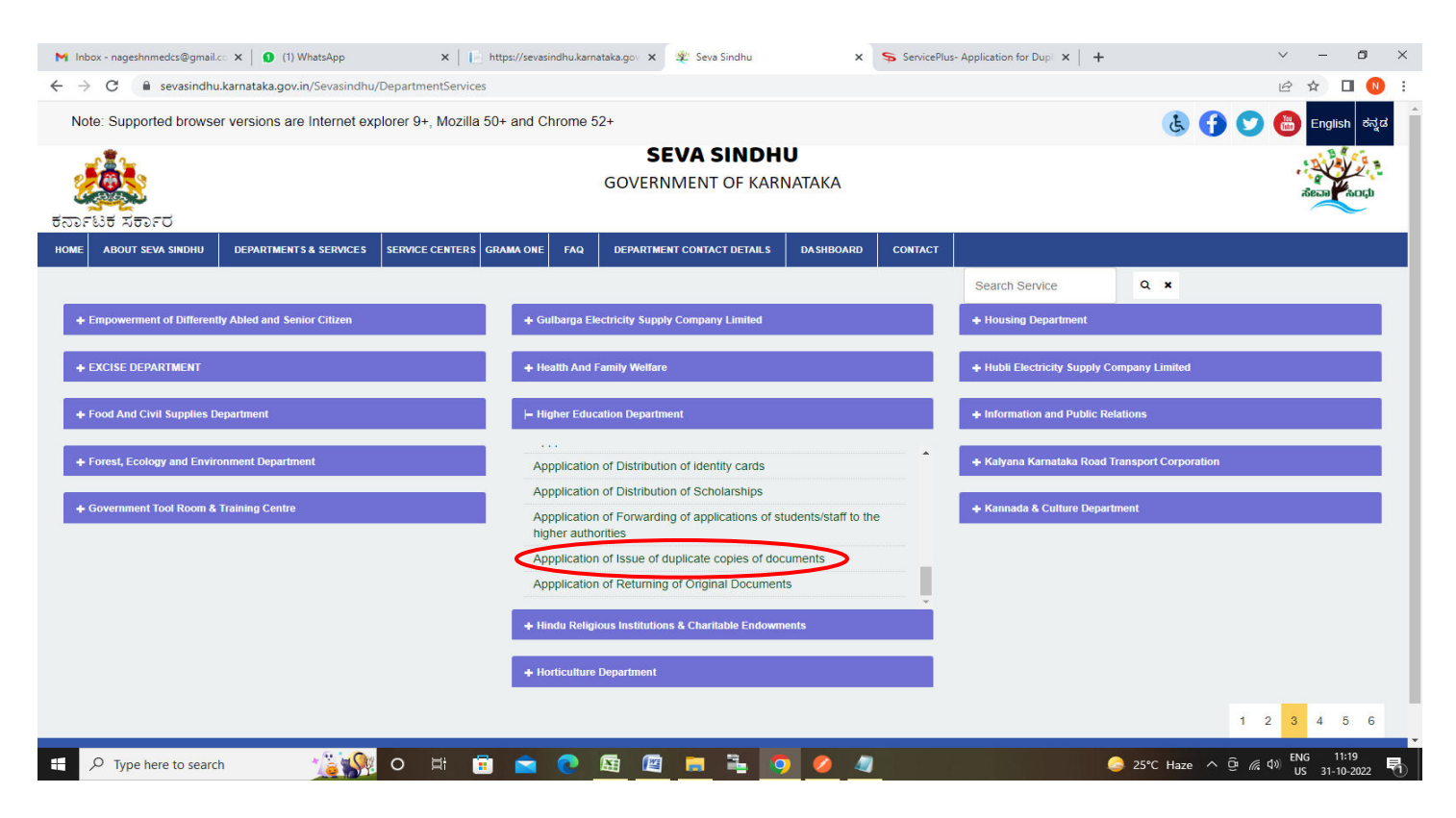

### **Step 3** : Click on **Apply online**

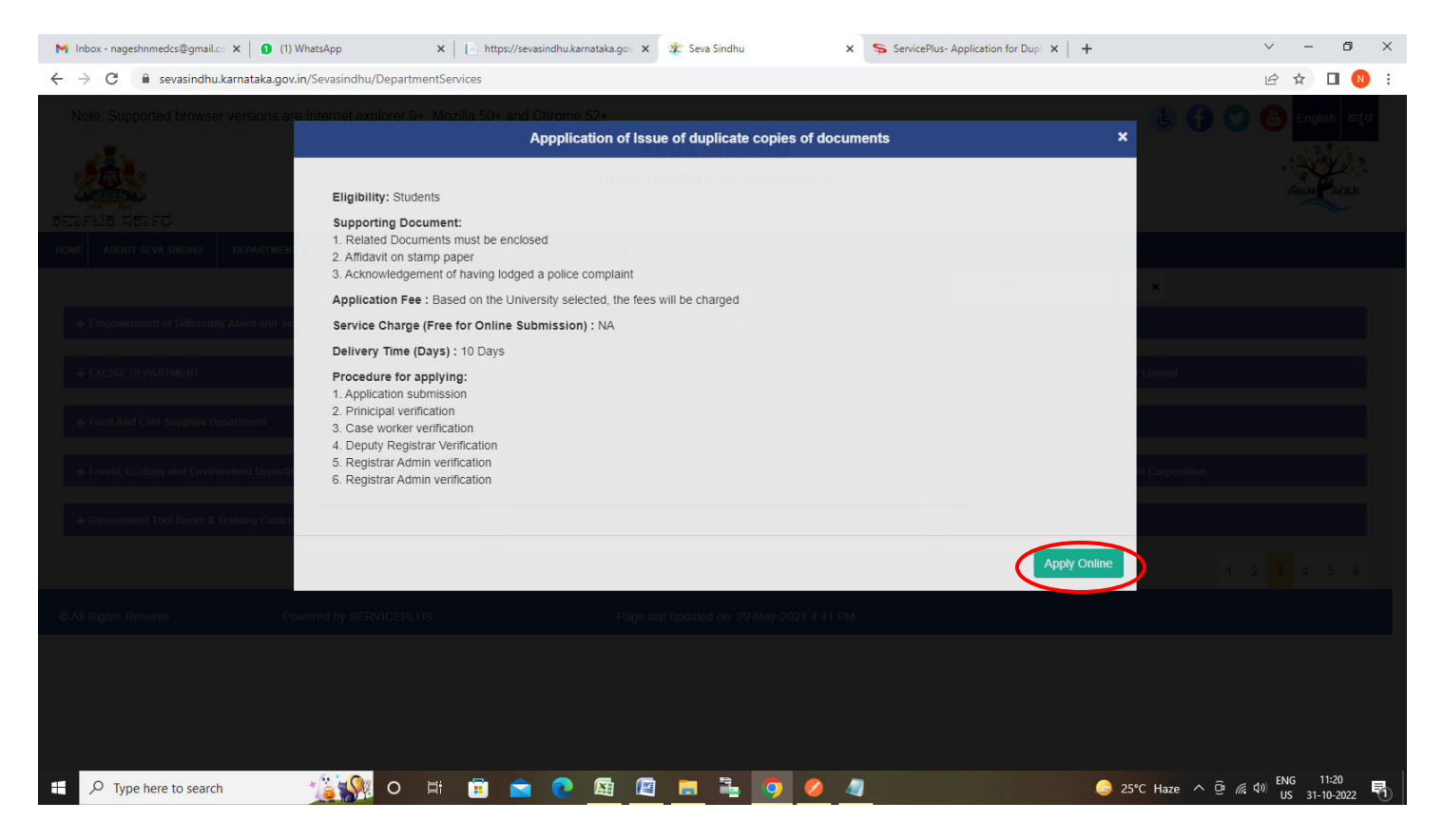

**Step 4**: Enter the username, password/OTP, captcha and click on **Log In** button

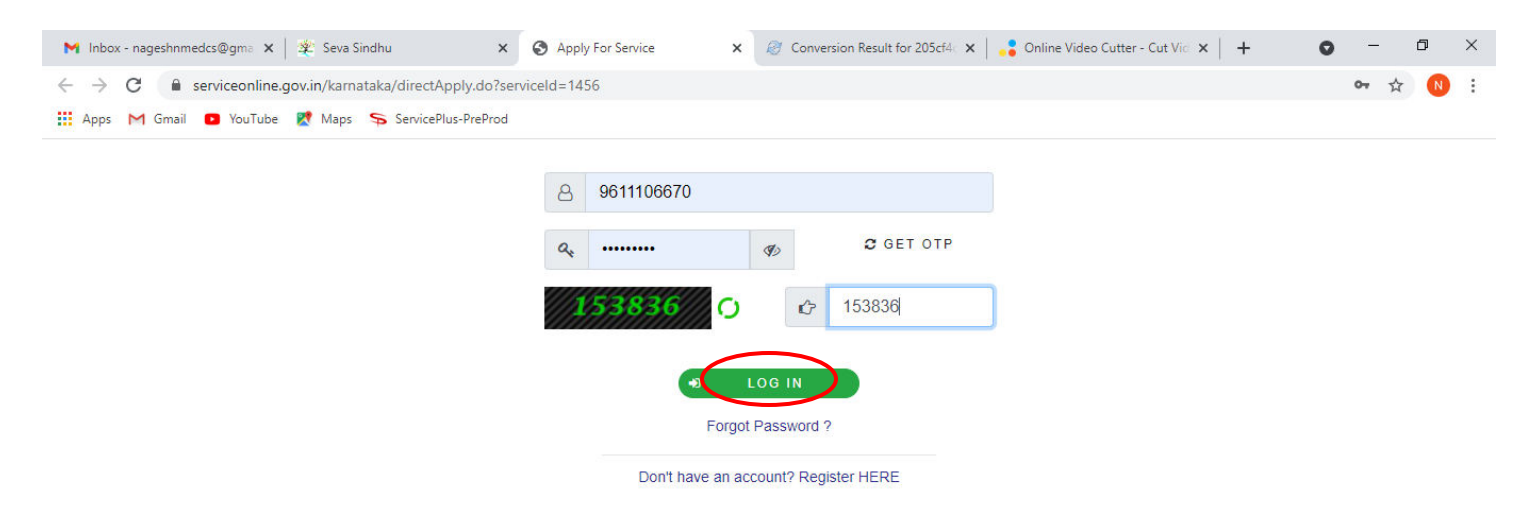

Activate Windows Go to Settings to activate Windows.

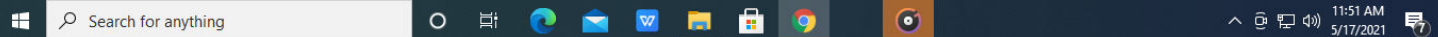

## **Step 5**: Enter the **Applicant Details.**

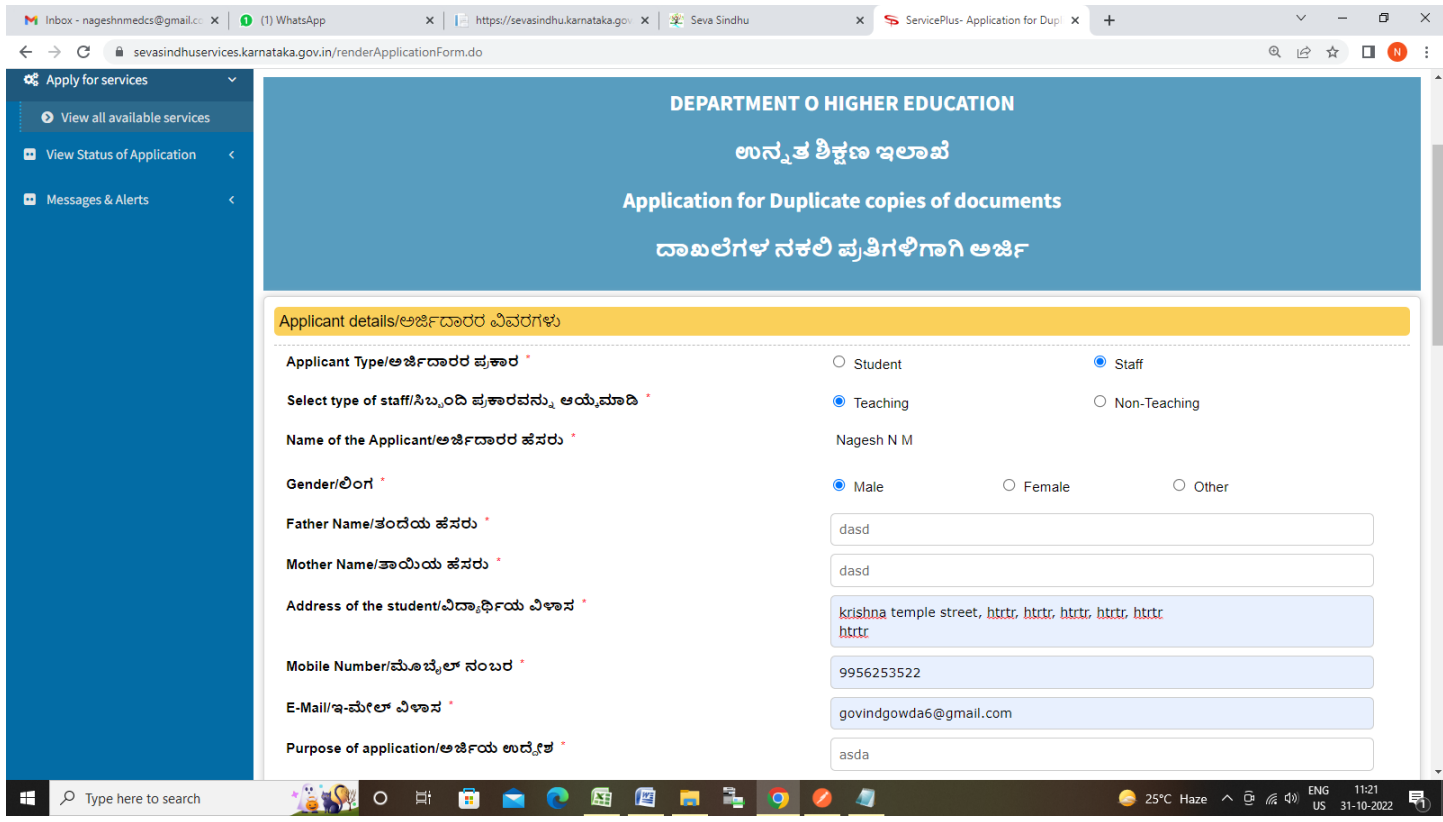

# **Step 6**: Enter the **Course Details and College Details**

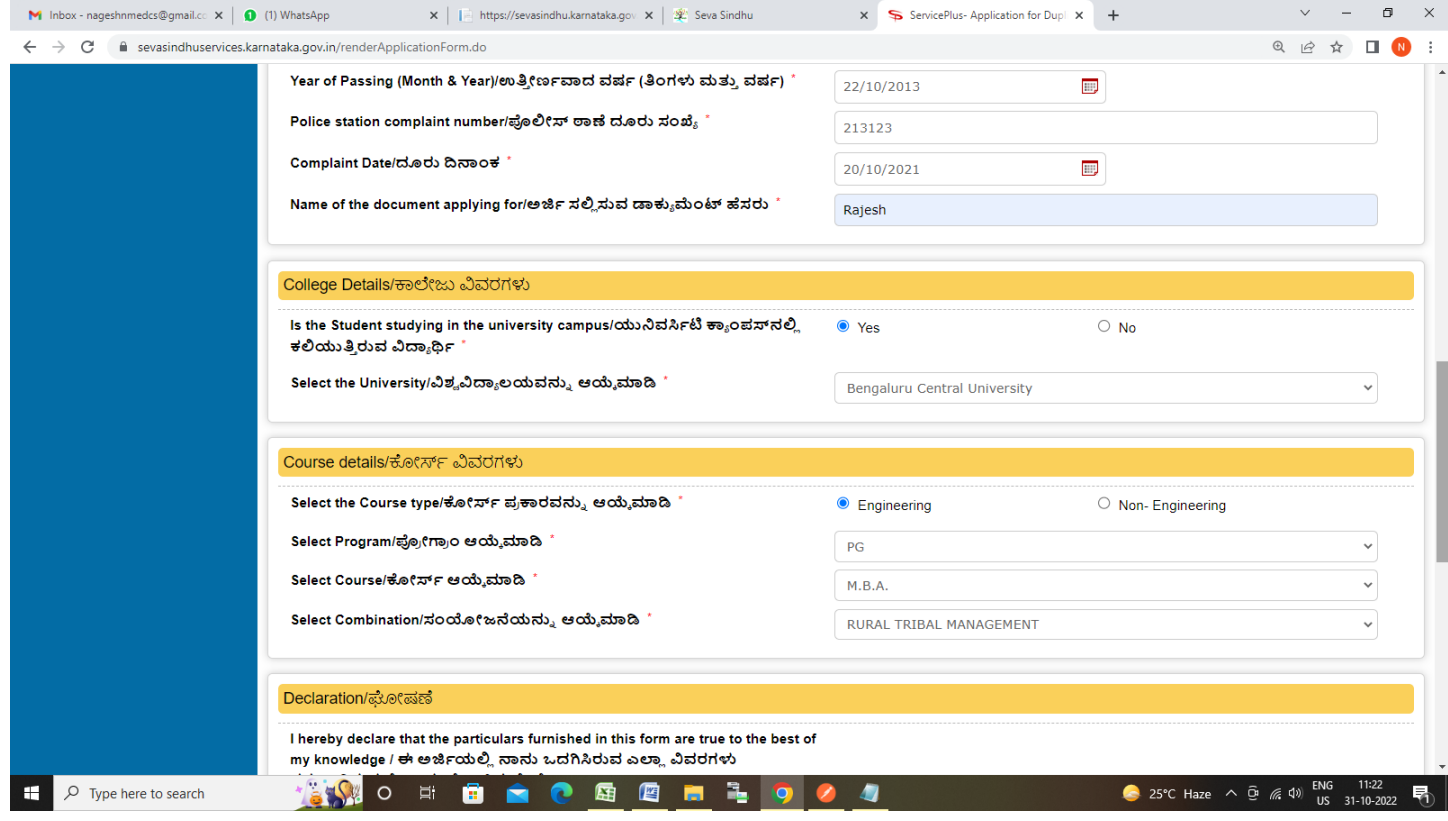

## **Step 7**: Verify the details. If details are correct, select the **checkbox ("I Agree")**,enter captcha**& Submit**

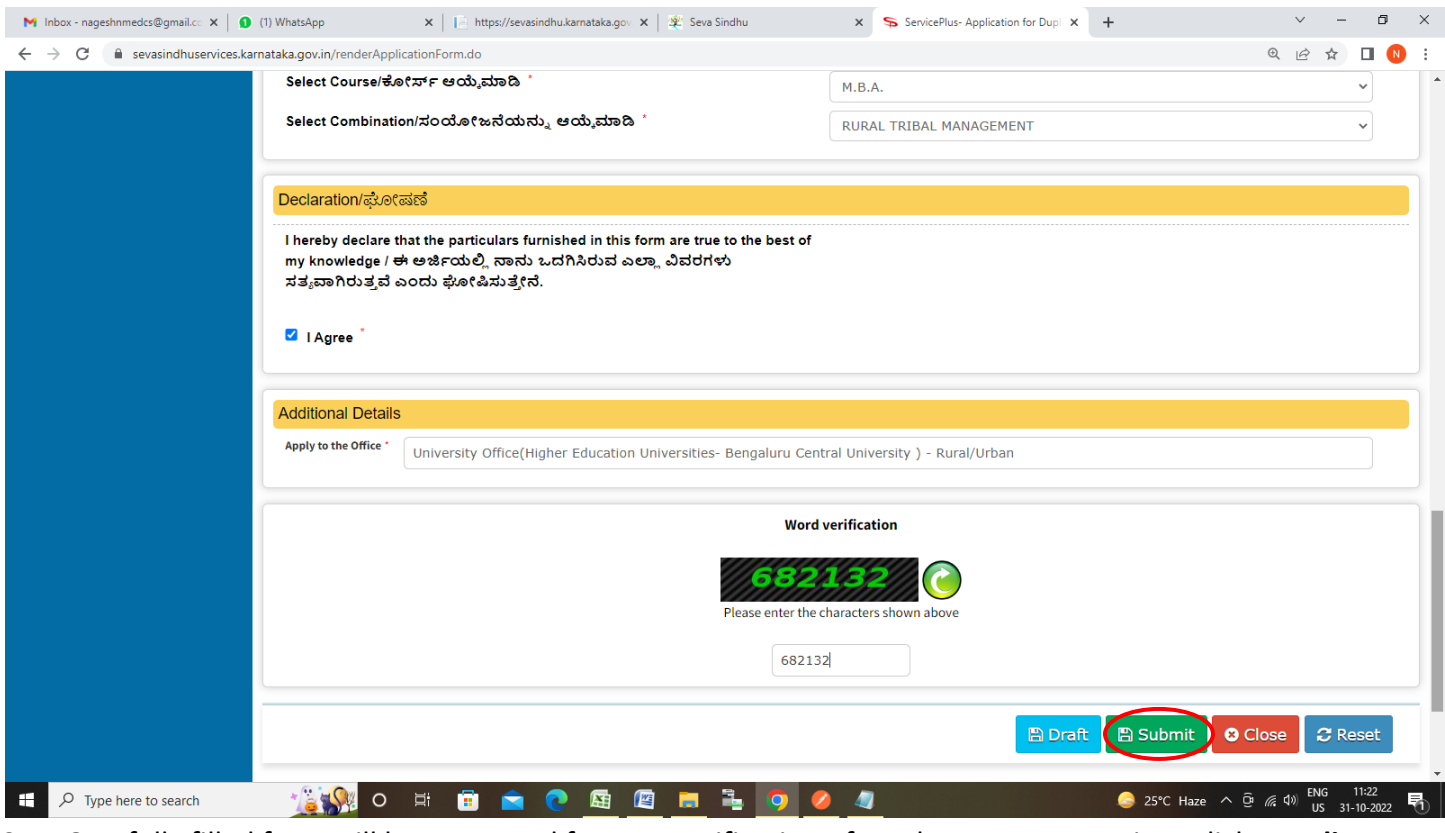

**Step 8**: A fully filled form will be generated for user verification, If you have any corrections click on **Edit**  option, Otherwise proceed to **Attach Annexures.** 

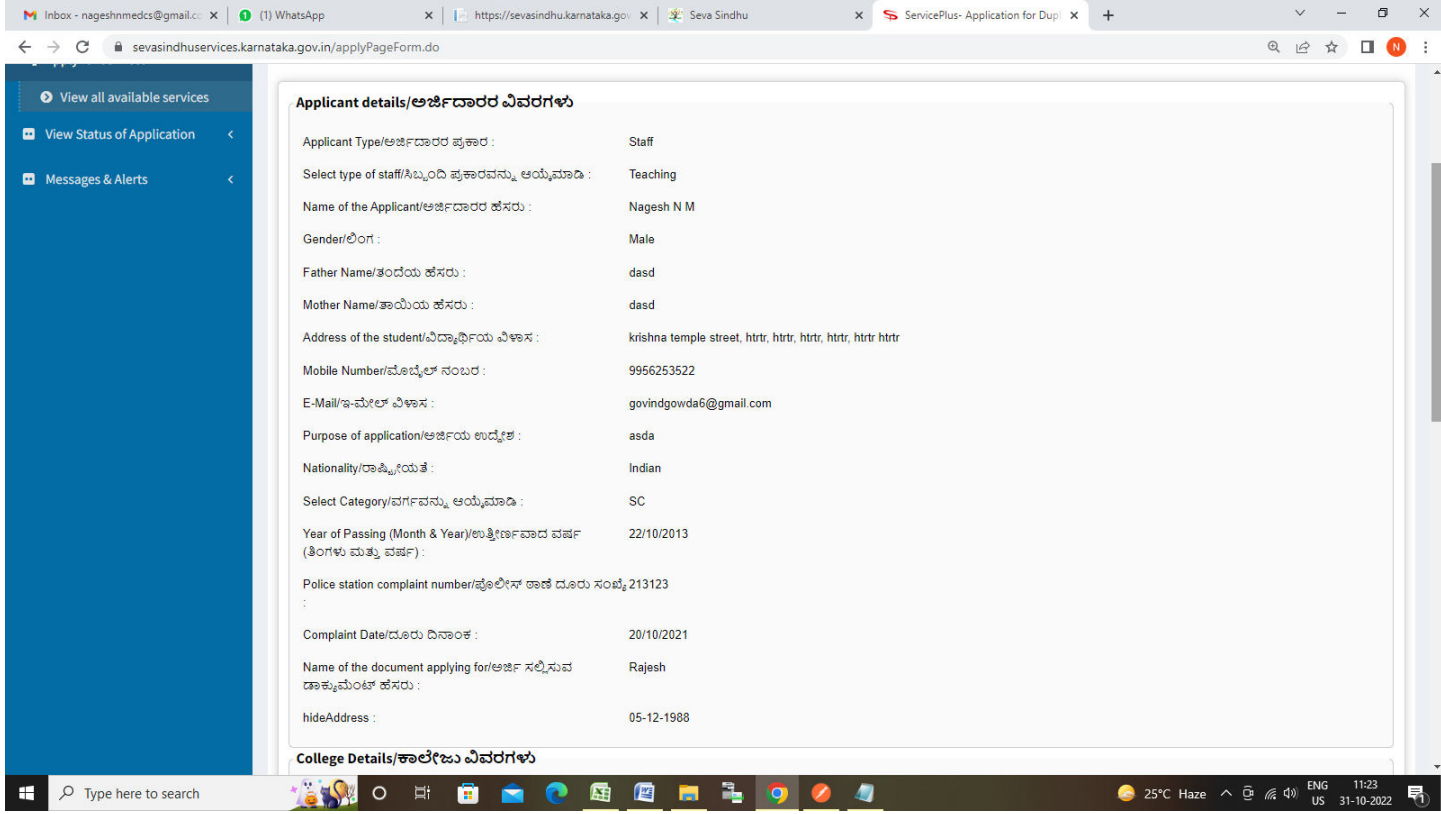

## **Step 9** : Click on **Attach Annexures**

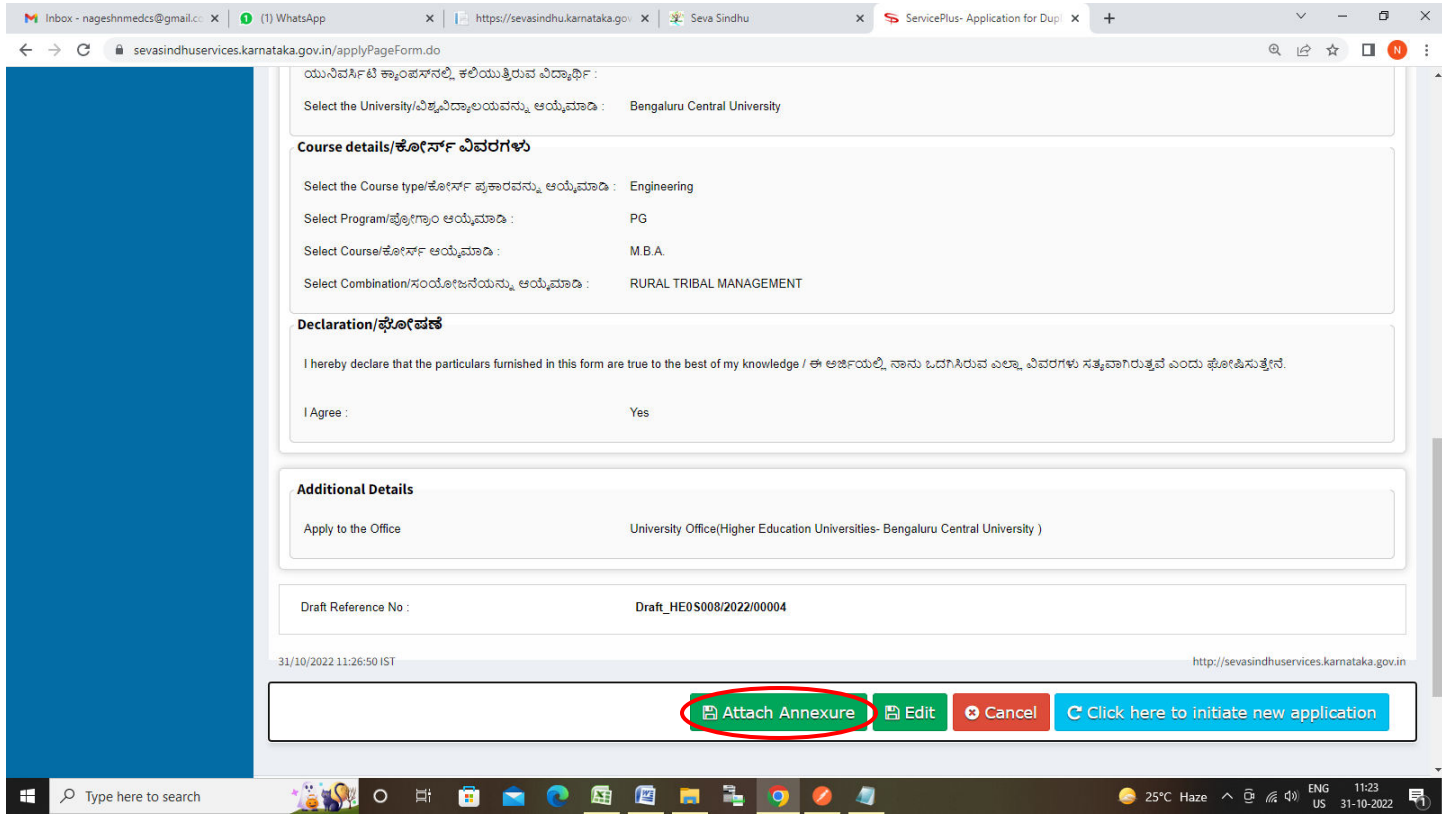

## **Step 10**: Attach the annexures and click on **Save Annexures**

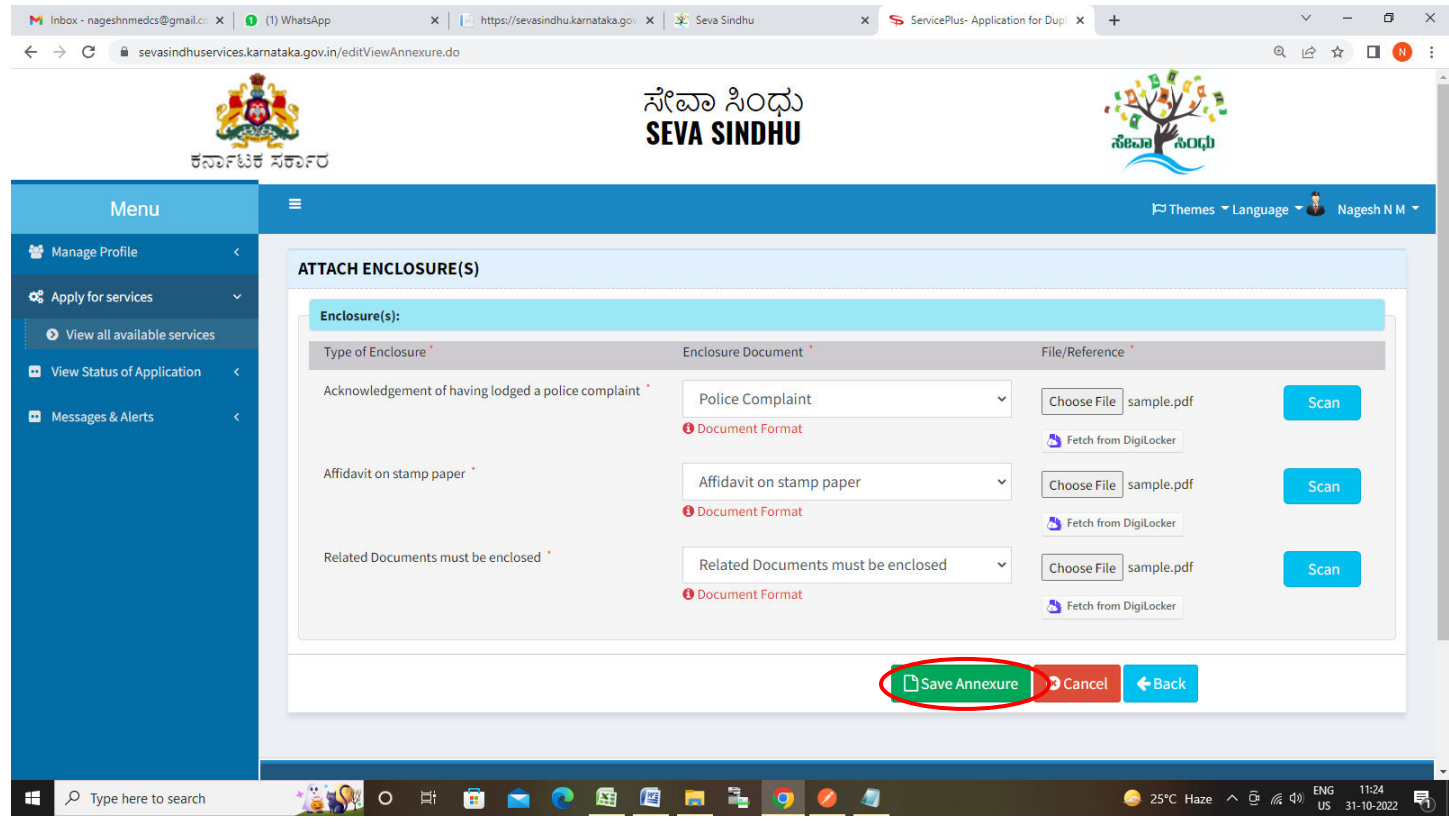

**Step 11 :**Saved annexures will be displayed and click on **eSign and Submit** to proceed.

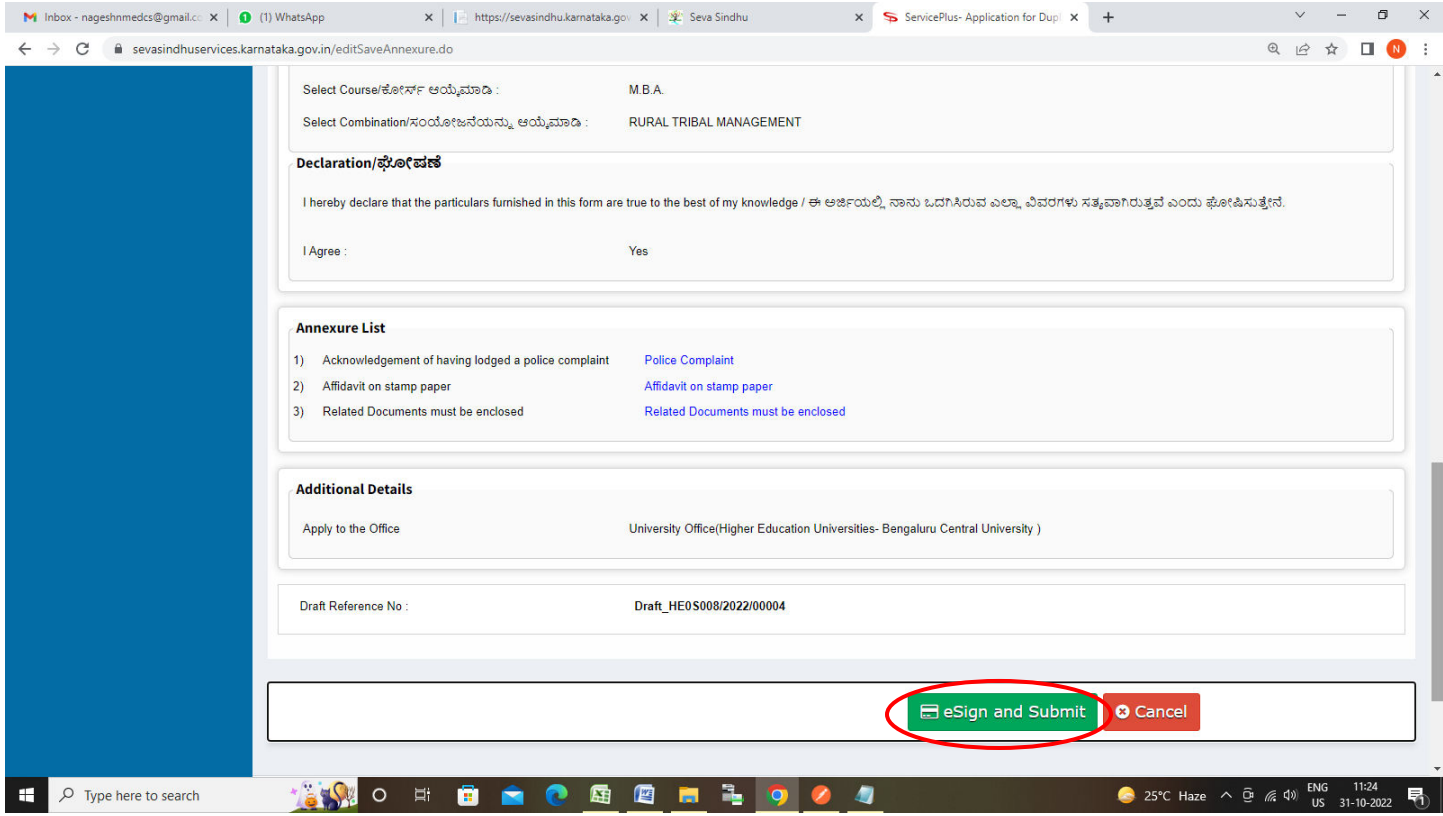

**Step 12 :** Click on I agree with above user consent and eSign terms and conditions and Select authentication type to continue and Click on **OTP**

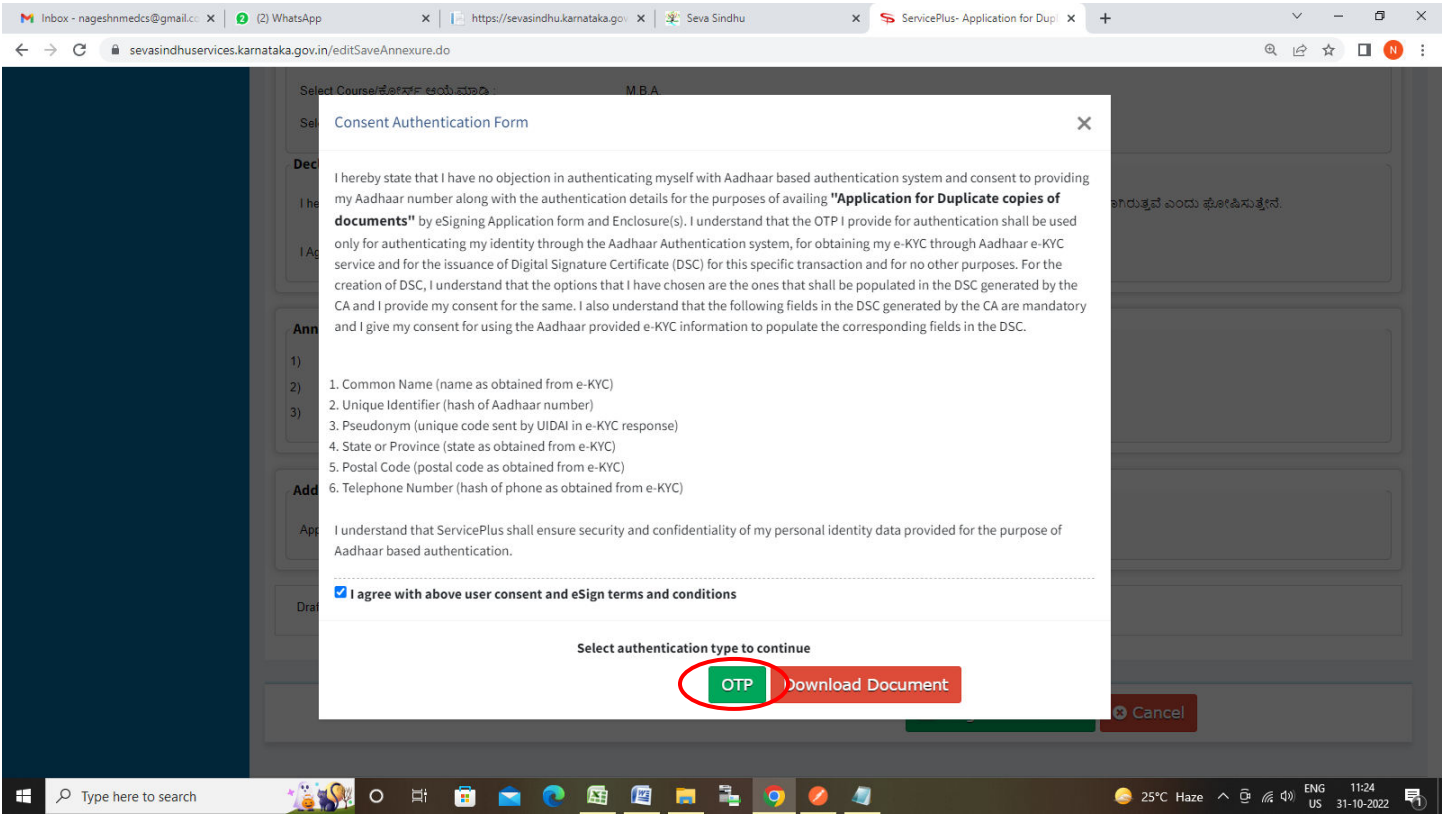

### **Step 13**: Enter **Aadhaar Numbe**r and click on **Send OTP**

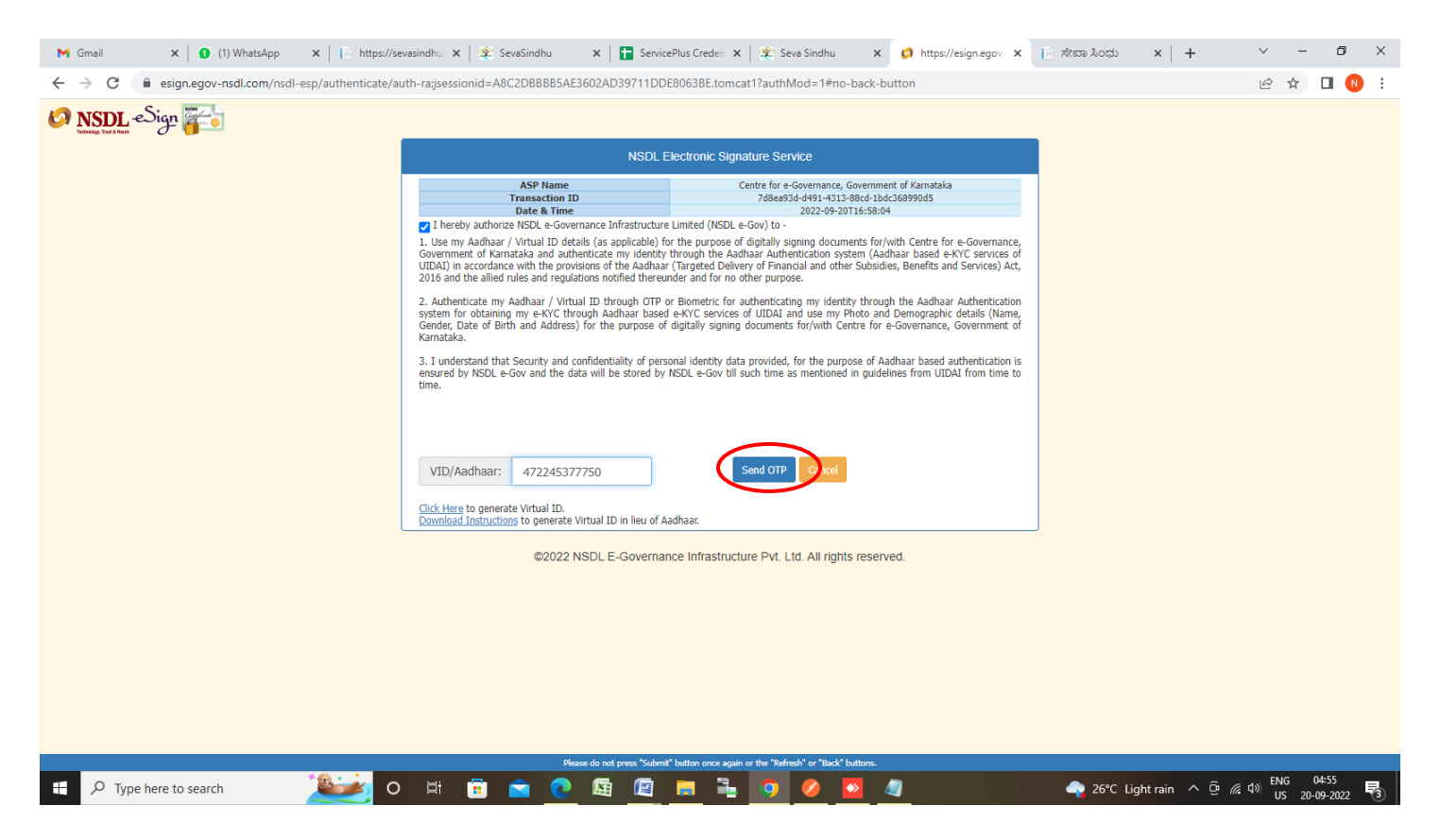

### **Step 14 :** Enter **OTP** and click on **Verify OTP**

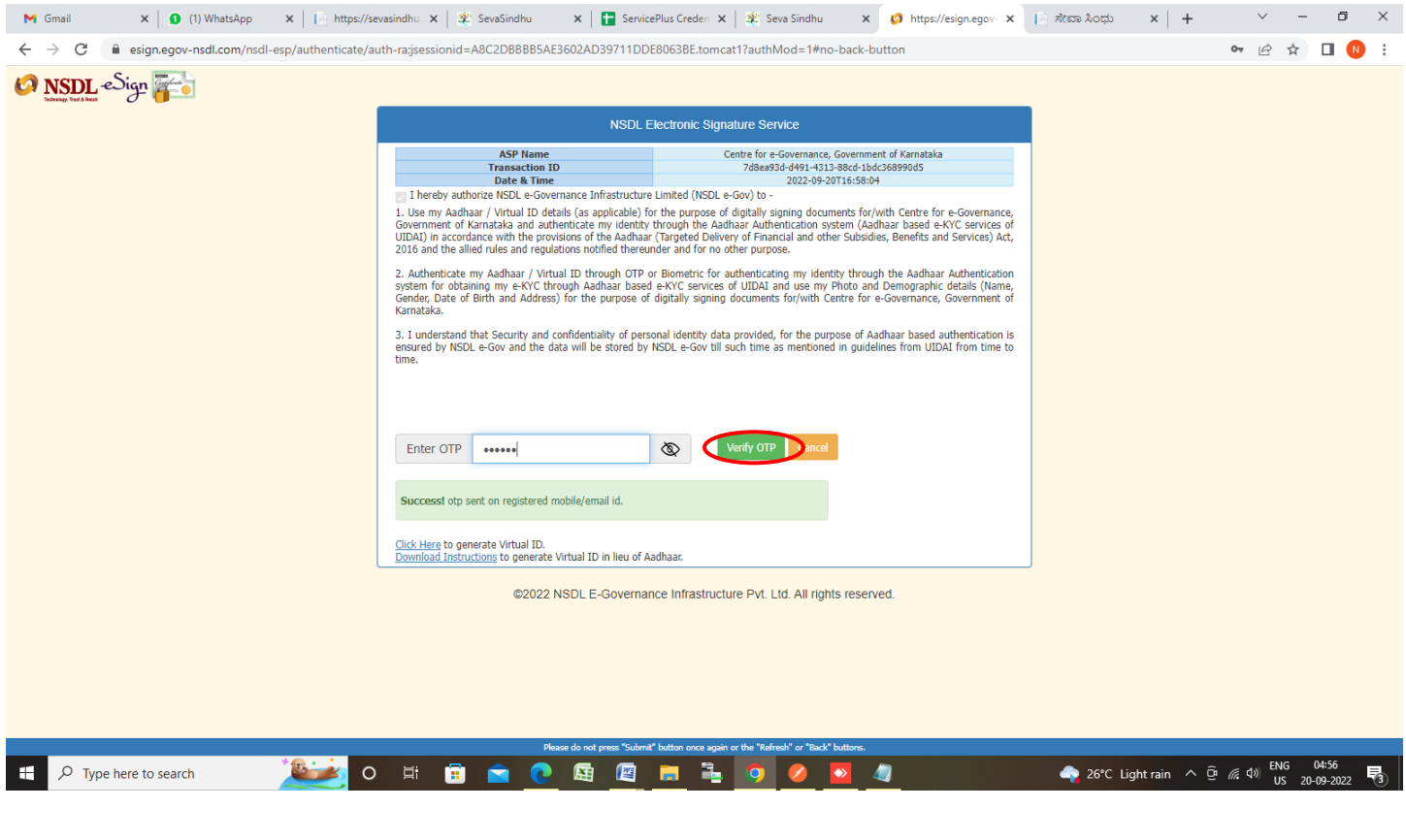

**Step 15:** After **Submit** is successful , Acknowledgement will be generated. Acknowledgement consists of applicant details, application details.

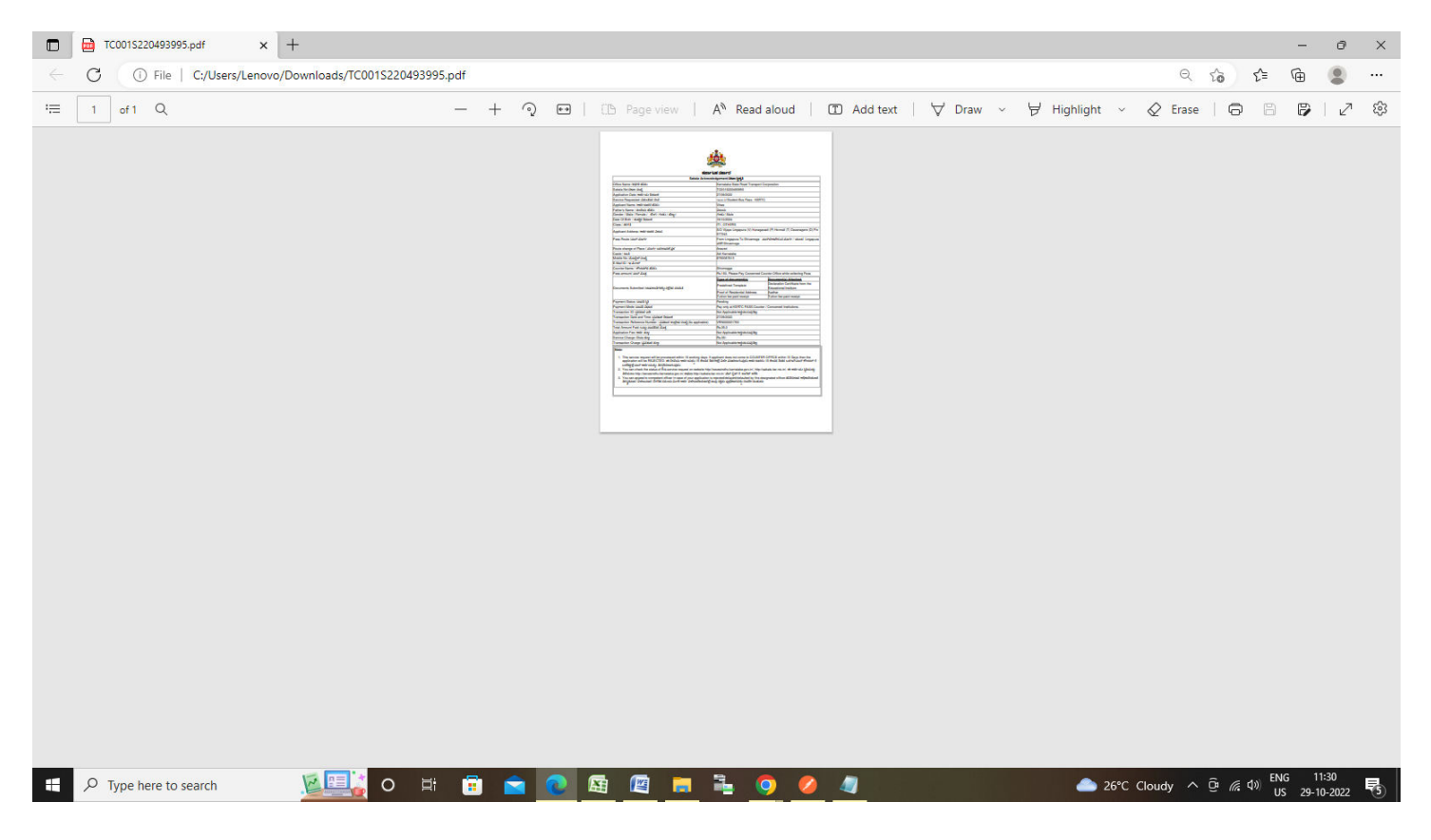